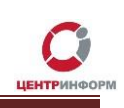

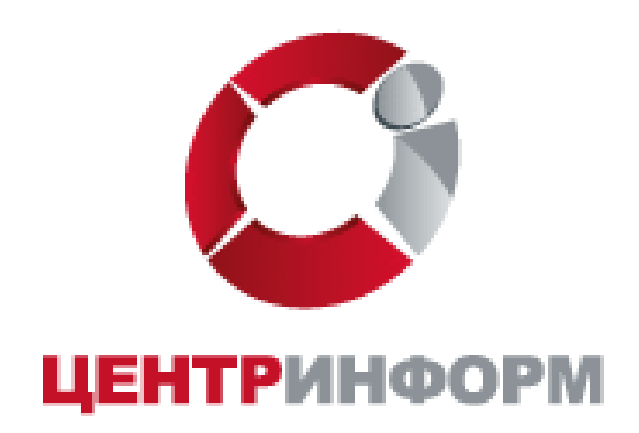

# Приобретение КЭП на аппаратном крипто-ключе

Рутокен 2.0.

Московский филиал АО «ЦентрИнформ»

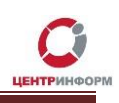

## Оглавление

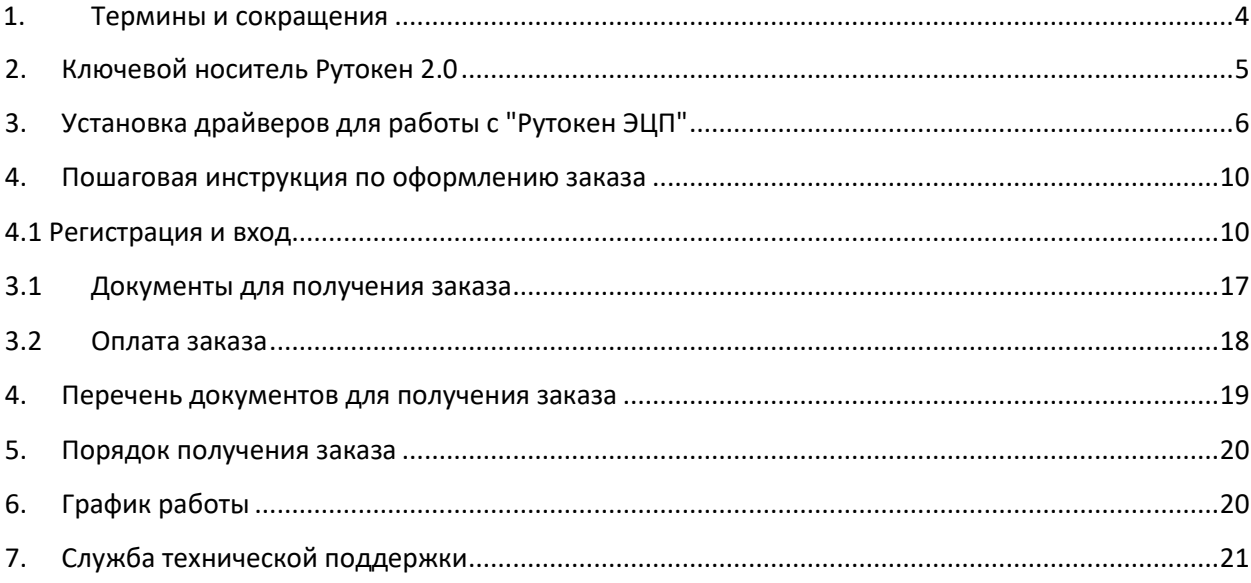

÷,

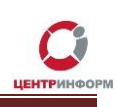

### **Введение**

Сайт <http://r77.center-inform.ru/> является официальным сайтом **Московского филиала АО «ЦентрИнформ»**. На сайте реализована возможность приобретения услуг по направлениям деятельности филиала:

- Декларирование в соответствие с 171-ФЗ;
- Электронная подпись для получения государственных услуг;
- Электронные торги физические лица;
- Фиксация информации в ЕГАИС.

Оформление заказа осуществляется на веб-сайте через личный кабинет. Услуги оказываются на основании договоров публичной оферты.

В результате оформления заказа пользователь получает пакет документов в электронном виде, необходимый для оплаты услуг и получения заказа. Следование пунктам руководства обеспечивает корректное и быстрое формирование заказа и пакета документов.

### *В данном руководстве будет рассмотрен процесс регистрации и заказа КЭП на электронном носителе Рутокен 2.0.*

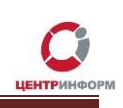

## 1. Термины и сокращения

<span id="page-3-0"></span>ЭП (электронная подпись) - реквизит электронного документа; используется для подписи электронных документов (в соответствии с Федеральным законом № 63 - ФЗ Об электронной подписи).

ЛК - Личный кабинет.

ПК - Персональный компьютер.

ПО - Программное обеспечение.

УЦ - Удостоверяющий центр; в контексте данного документа подразумевается Московский филиал AO «ЦентрИнформ».

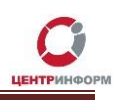

## **2. Ключевой носитель Рутокен 2.0**

<span id="page-4-0"></span>РУТОКЕН ЭЦП 2.0 - USB-токен с поддержкой новых российских криптографических стандартов ГОСТ Р 34.10-2012, ГОСТ Р 34.11-2012, VKO ГОСТ Р 34.10-2012 (RFC 7836) с длиной ключа 256 и 512 бит. Рутокен ЭЦП 2.0 широко применяется в информационных системах с самыми высокими требованиями к информационной безопасности, такими как: дистанционное банковское обслуживание (ДБО), электронный документооборот (ЭДО) в государственном секторе, система ЕГАИС.

**Московский филиал АО "ЦентрИнформ" является аккредитованным Минкомсвязи Удостоверяющим центром по выдаче сертификатов ключей электронной подписи (ЭП).** 

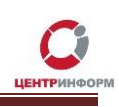

# 3. Установка драйверов для работы с "Рутокен ЭЦП"

<span id="page-5-0"></span>Для корректной работы ЭЦП на носителе "Рутокен 2.0" необходимо произвести установку "Драйверов Рутокен".

Для этого перейдите по ссылке: https://www.rutoken.ru/support/download/drivers-for-windows/ и кликните "Драйверы Рутокен для Windows":

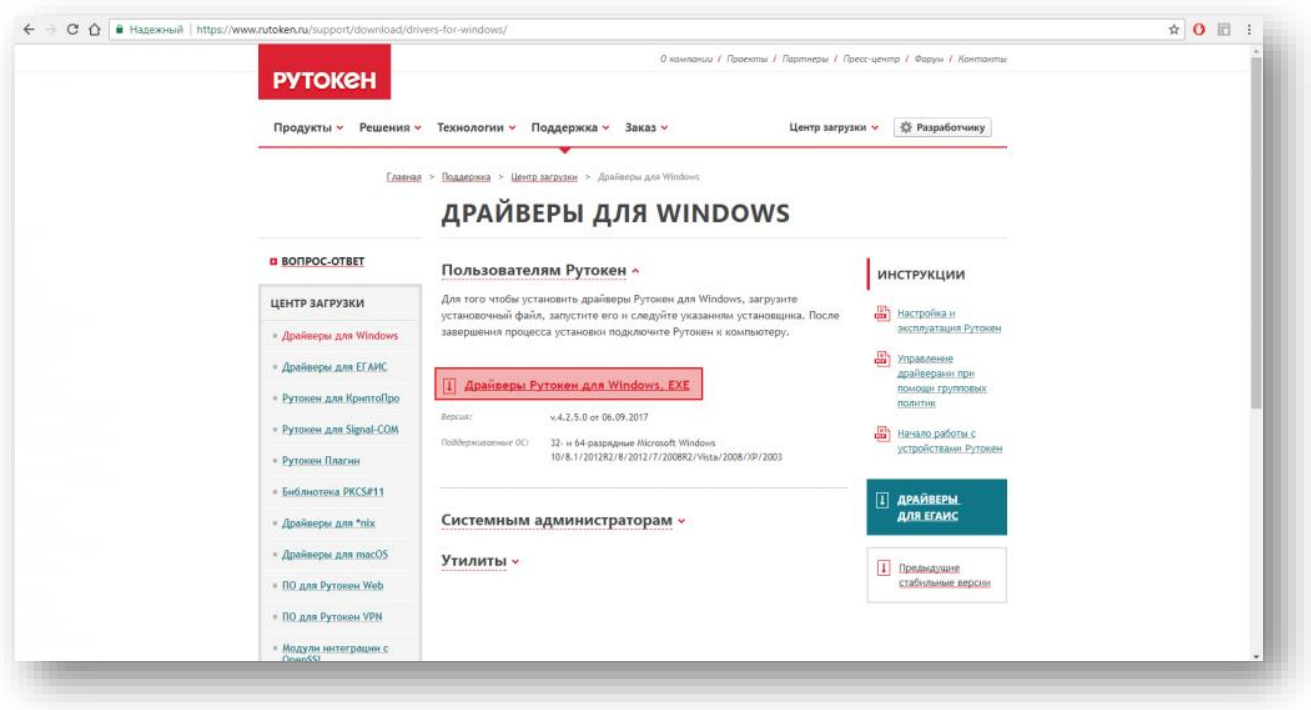

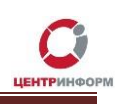

На следующей странице примите "Лицензионное соглашение":

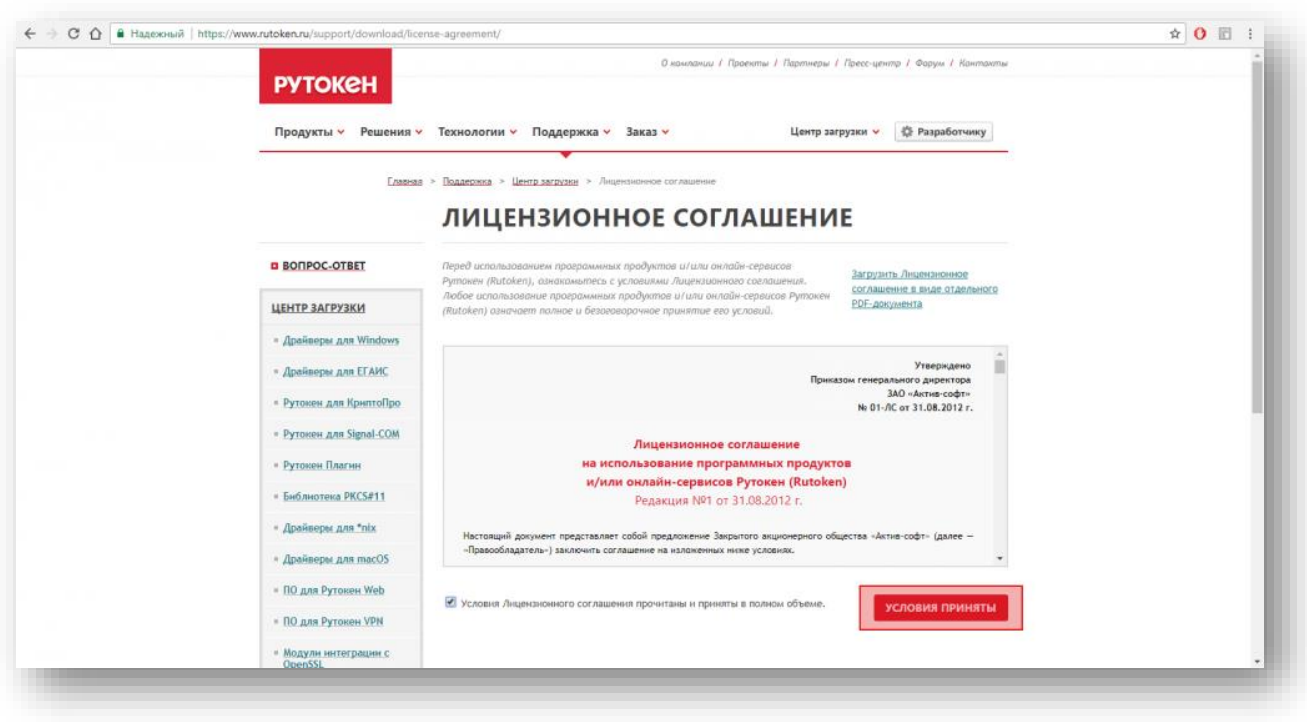

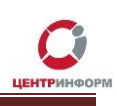

После скачивания дистрибутива запустите его, в появившемся окне кликните "Установить":

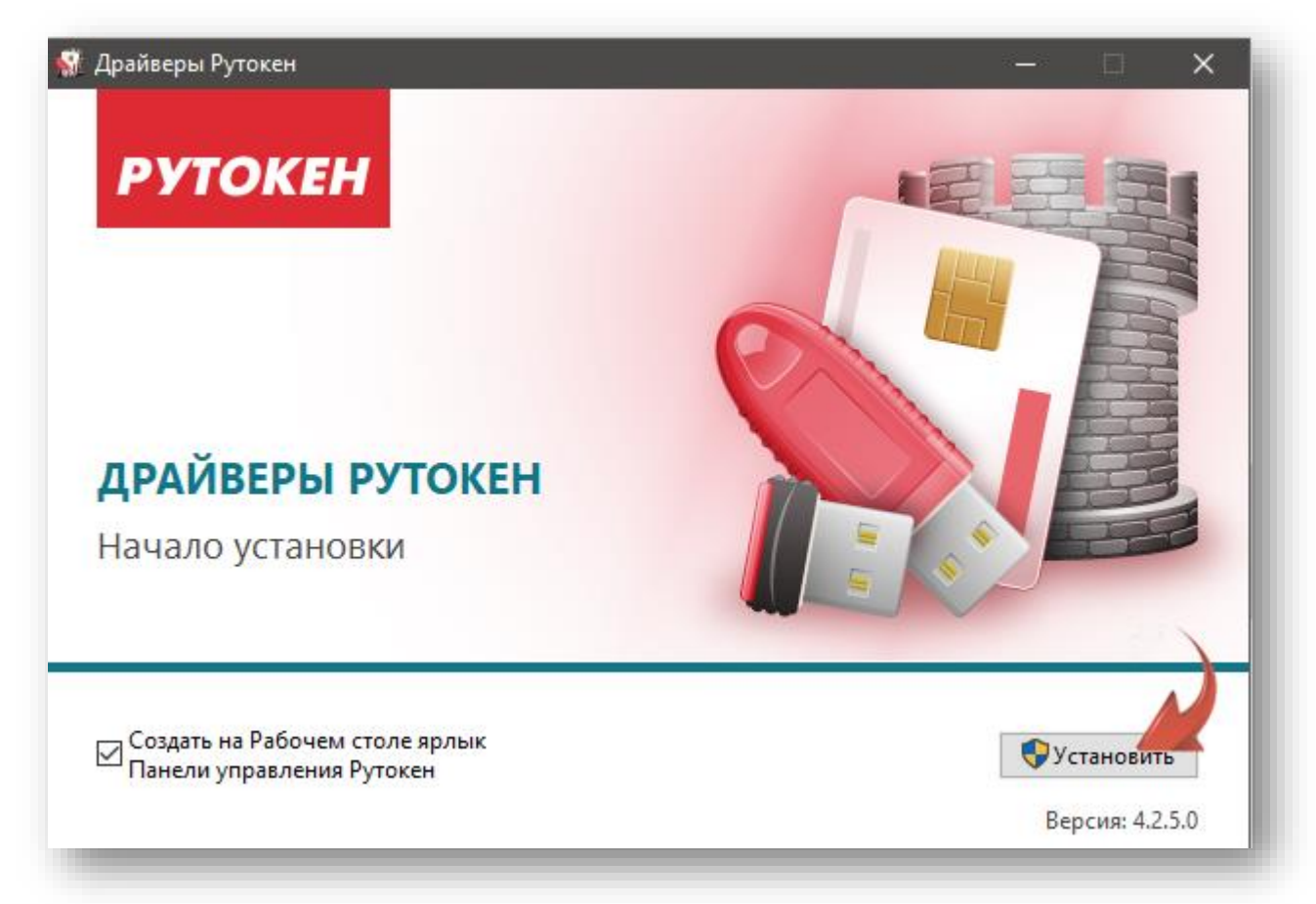

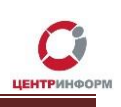

Начнётся процесс установки "Драйверов Рутокен для Windows":

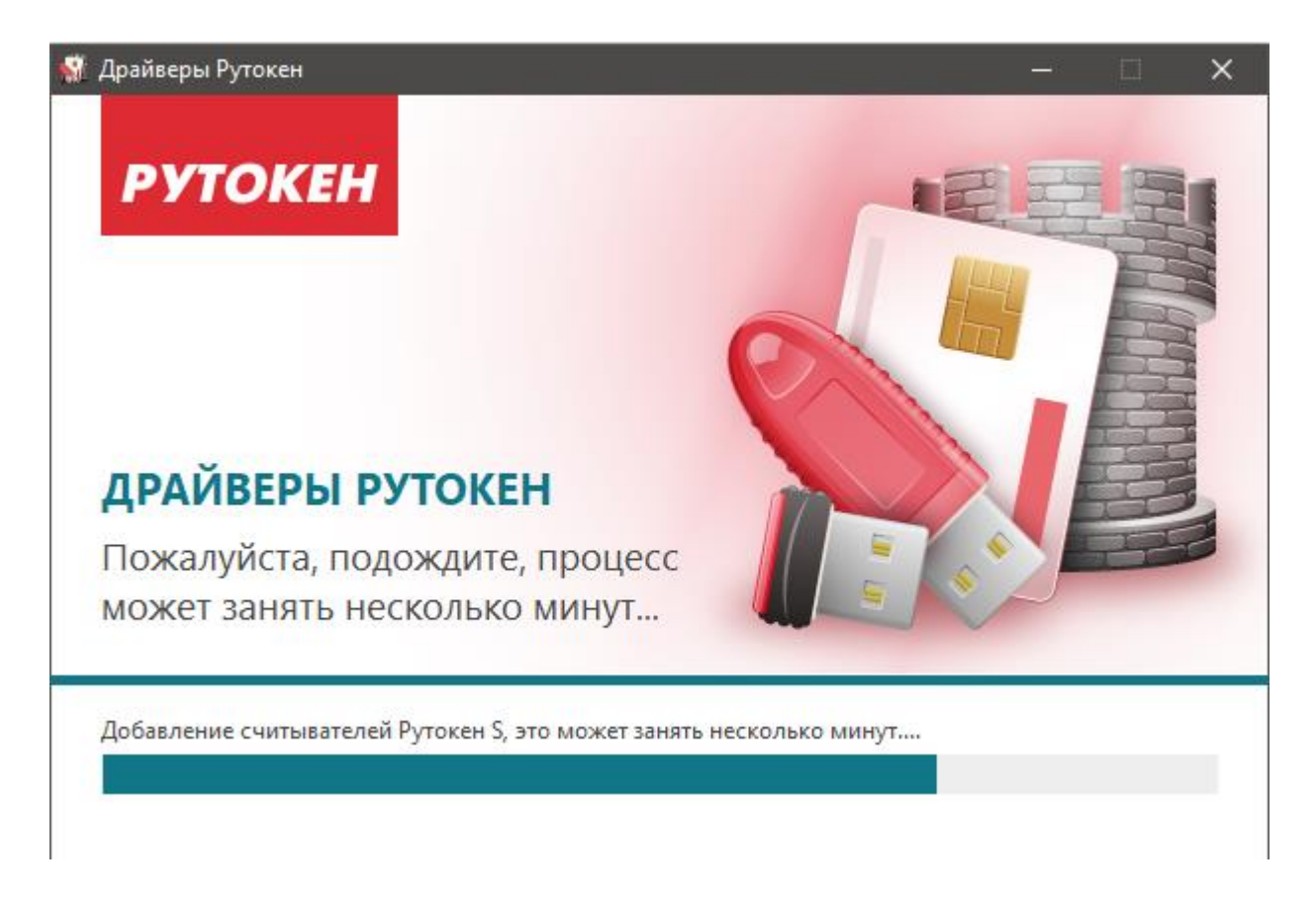

По окончанию процесса установки никаких уведомлений от системы не последует, рекомендуем перезагрузить компьютер.

После перезапуска компьютера все функции для работы с ЭЦП "Рутокен" станут доступны.

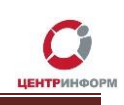

# <span id="page-9-0"></span>4. Пошаговая инструкция по оформлению заказа

## 4.1 Регистрация и вход

<span id="page-9-1"></span>Для возможности заказа услуг на сайте https://r77.center-inform.ru/ необходимо пройти процесс регистрации. Для этого, кликните на «ВХОД» (Рис.1):

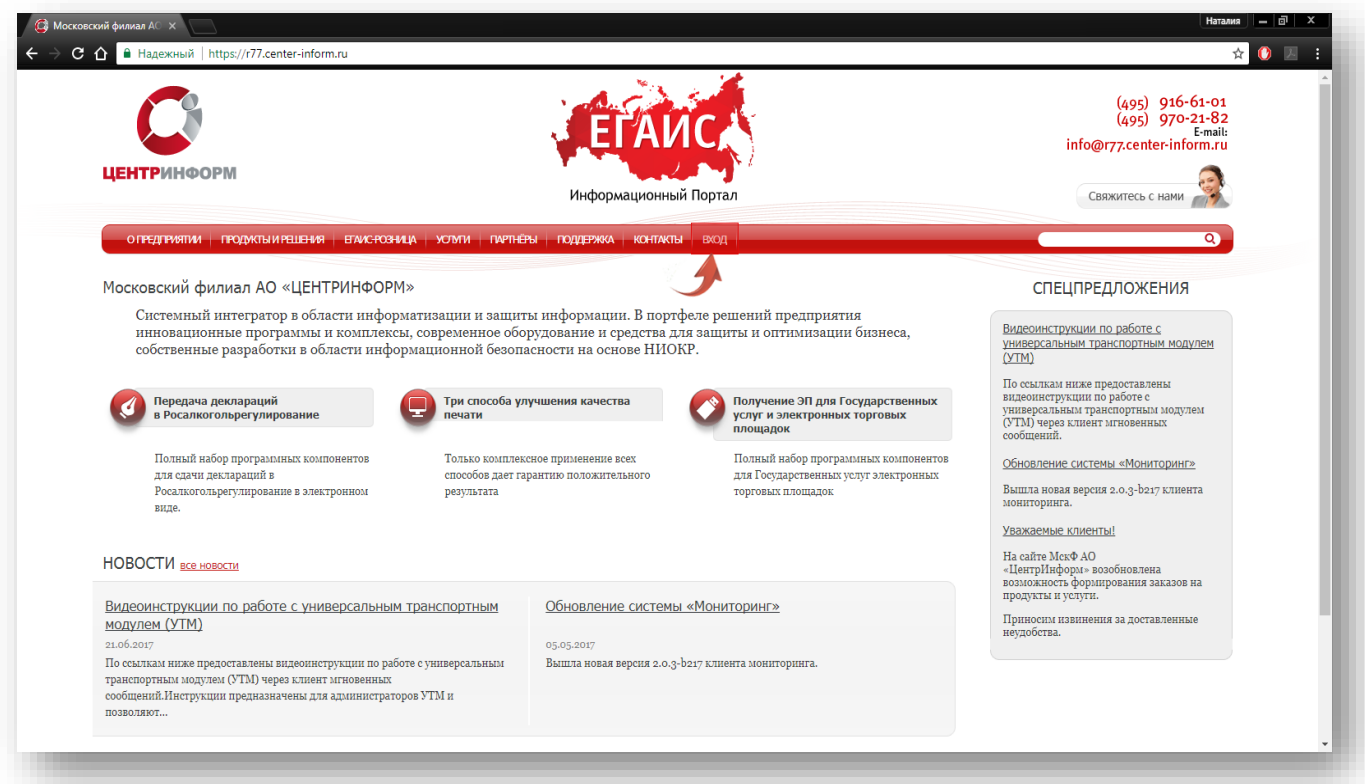

Рис.1

Для входа в уже существующую учетную запись личного кабинета, необходимо пройти авторизацию, для этого введите логин и пароль и кликните «ВОЙТИ» (Рис.2):

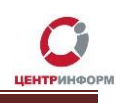

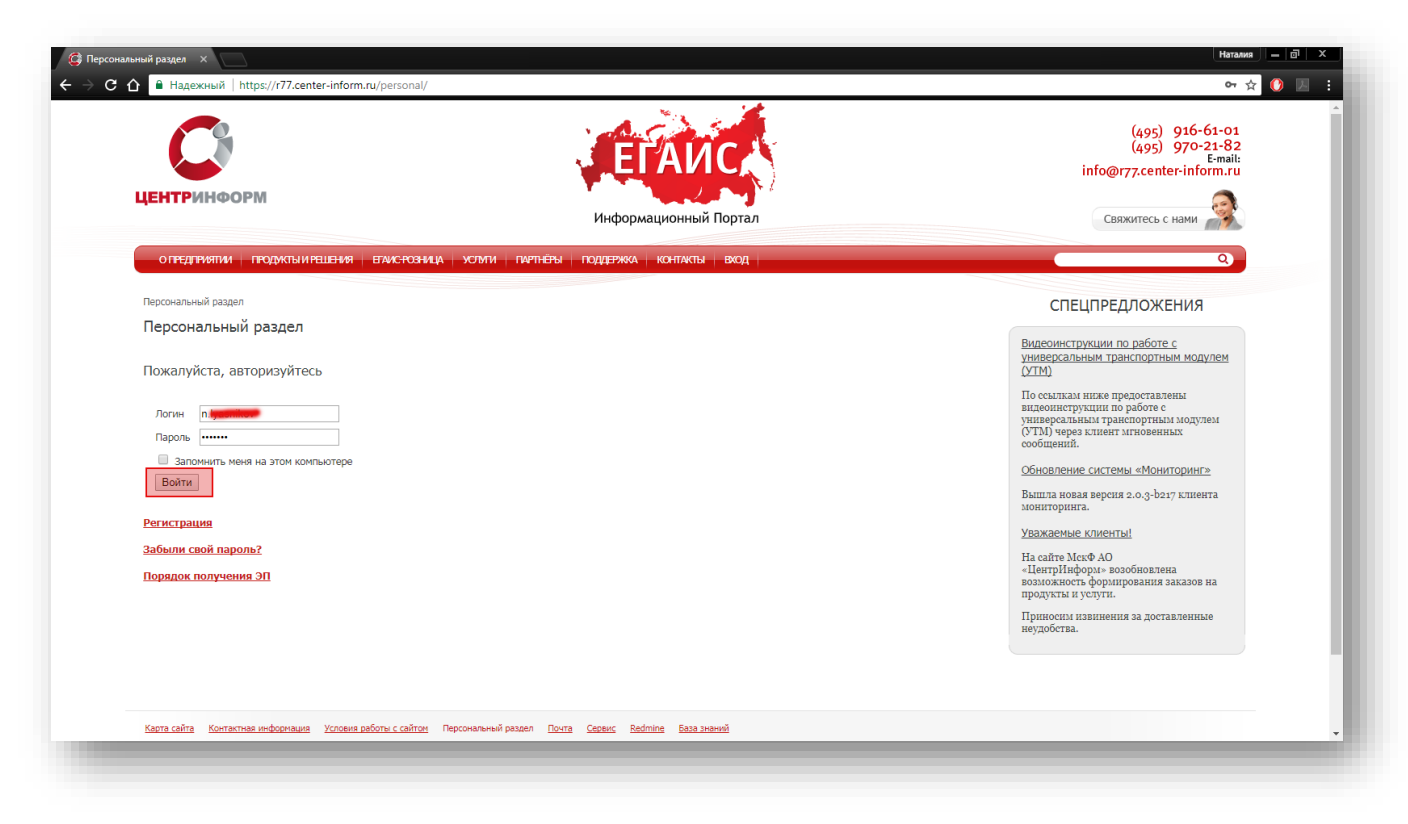

Рис.2

В случае, если ранее регистрация не производилась, необходимо пройти регистрацию, для этого нажмите кнопку «РЕГИСТРАЦИЯ» (Рис.3):

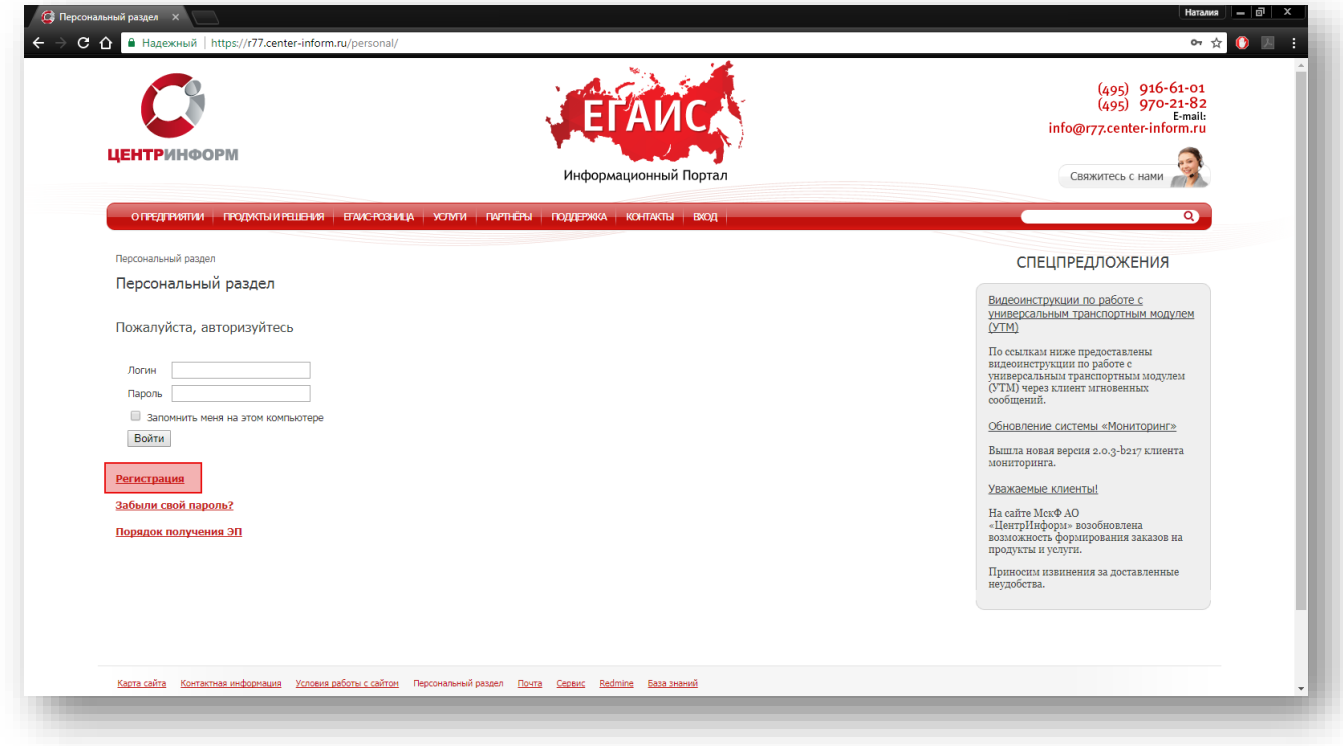

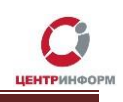

### Рис. 3

На странице регистрации необходимо ввести запрашиваемые данные. На основе введенных данных в дальнейшем будет формироваться документация. Вся указываемая информация должна быть достоверна. После заполнения всех полей нажмите «**ЗАРЕГИСТРИРОВАТЬСЯ**» (Рис.4):

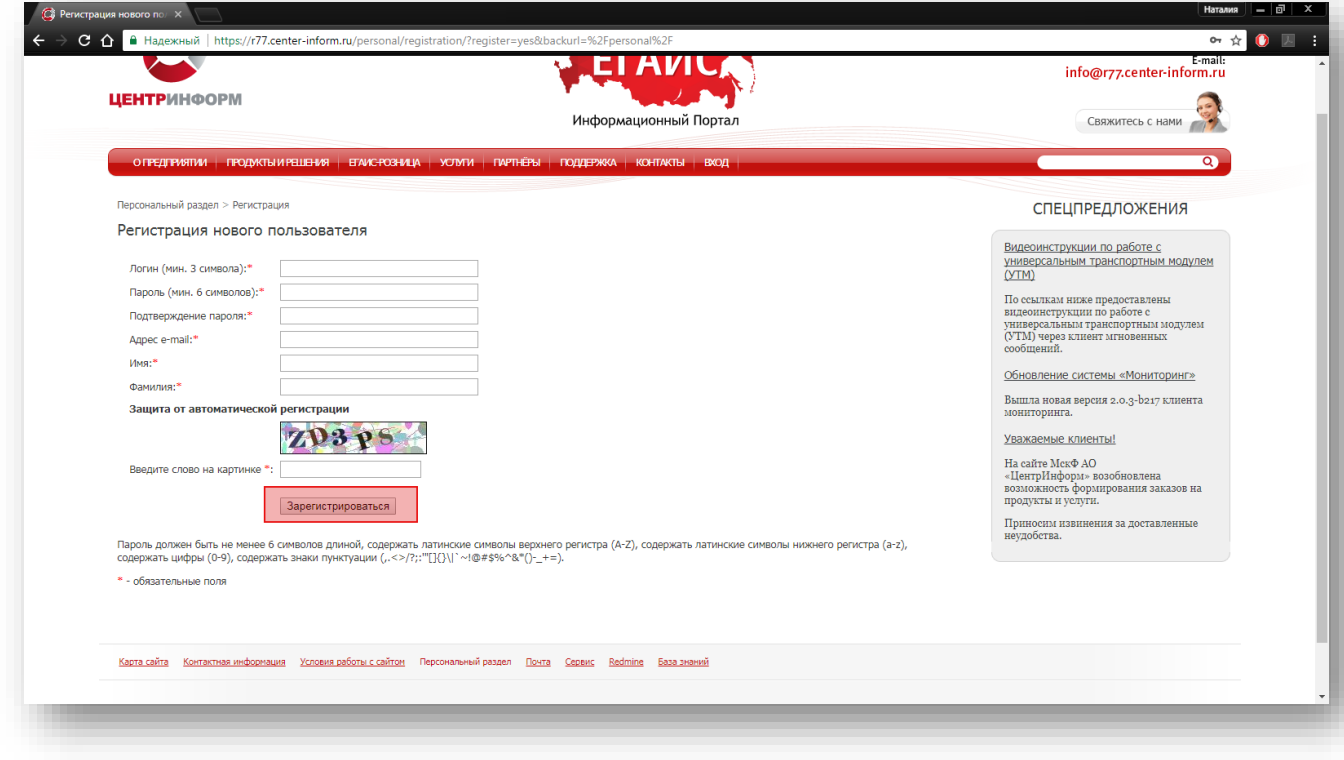

Рис. 4

После входа в личный кабинет станет доступен **«Персональный раздел»,** в котором Вы сможете оформлять заказы.

### Для оформления заказа необходимо выполнить следующие действия:

• В персональном разделе нажать на ссылку **«СДЕЛАТЬ НОВЫЙ ЗАКАЗ»** (Рис.5):

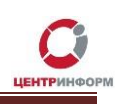

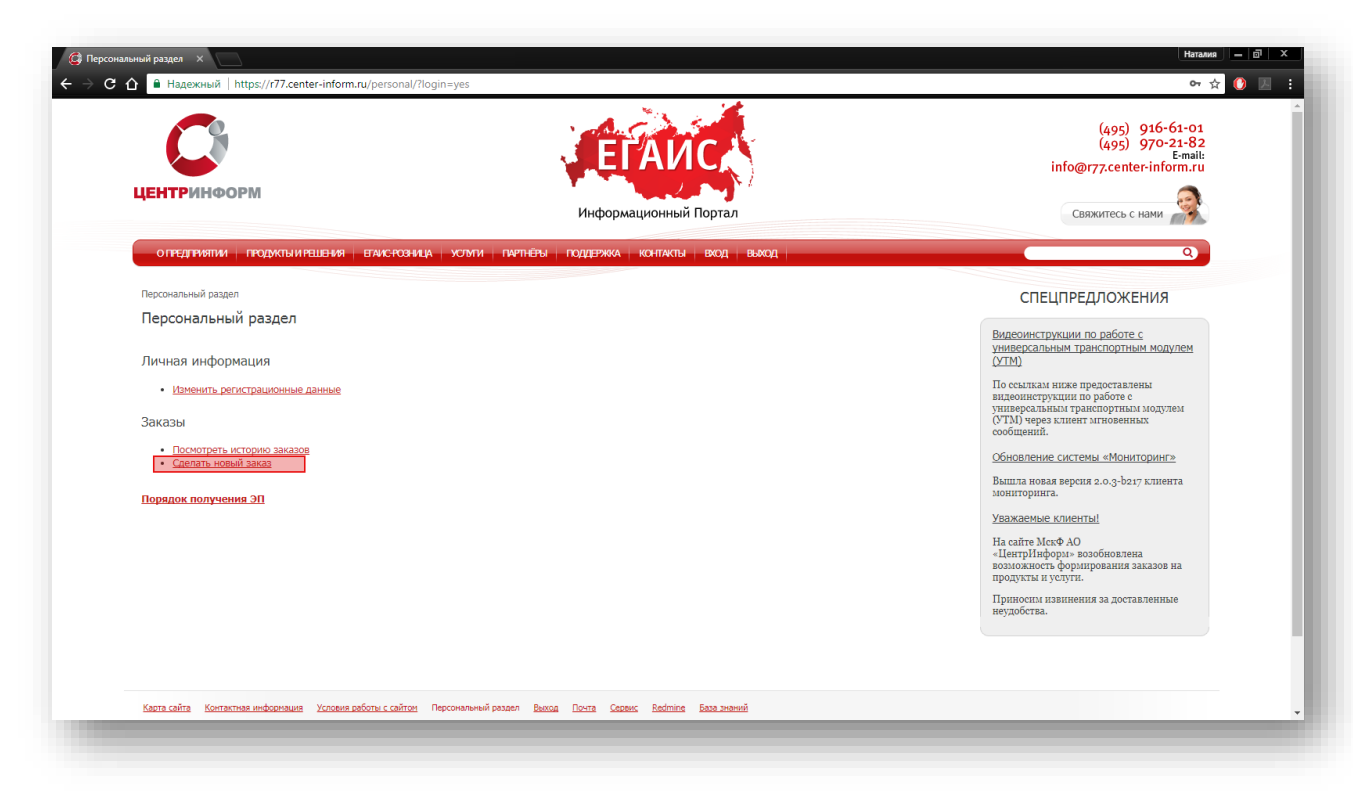

Рис.5

Ознакомиться и принять условия публичной оферты (Рис.6):

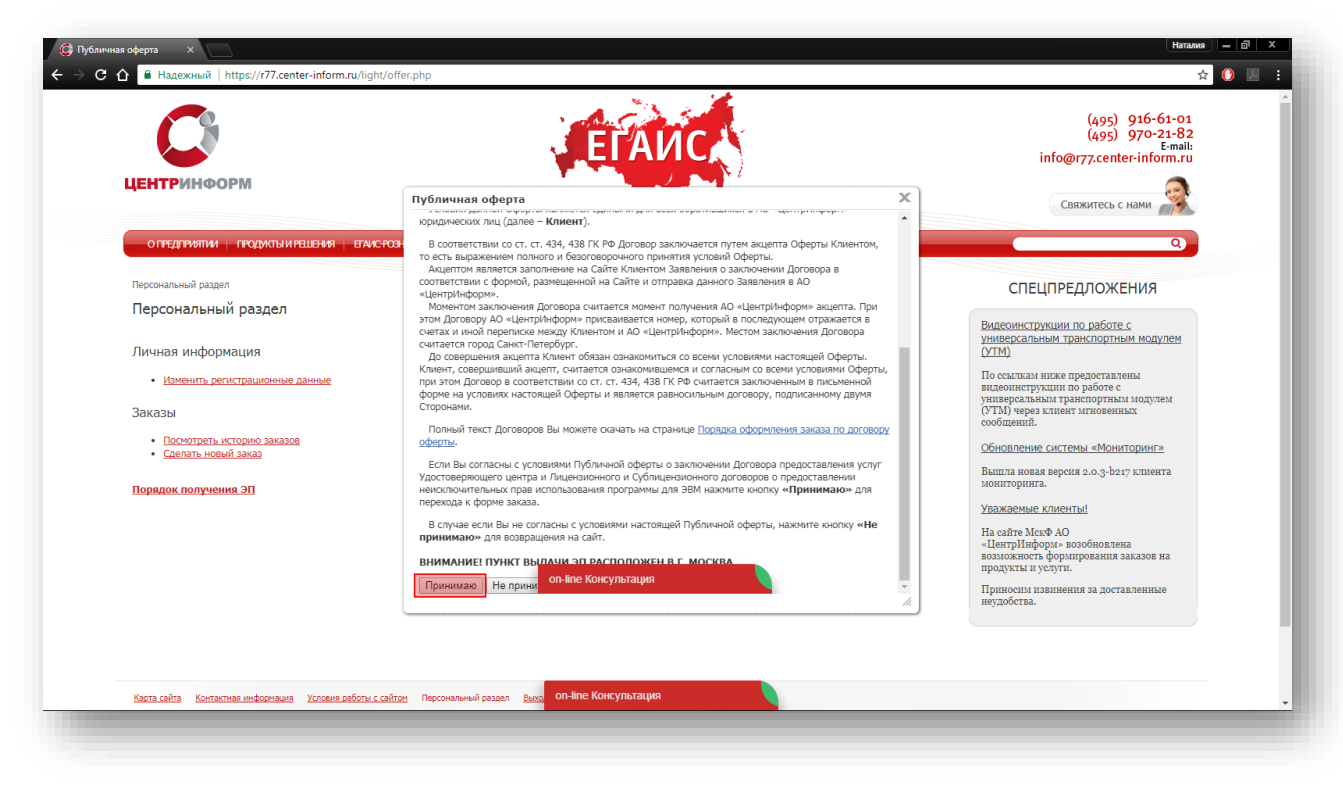

Рис.6

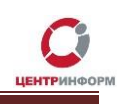

• Выбрать необходимое Вам направление деятельности и нажать кнопку **«ПРОДОЛЖИТЬ»** (Рис.7):

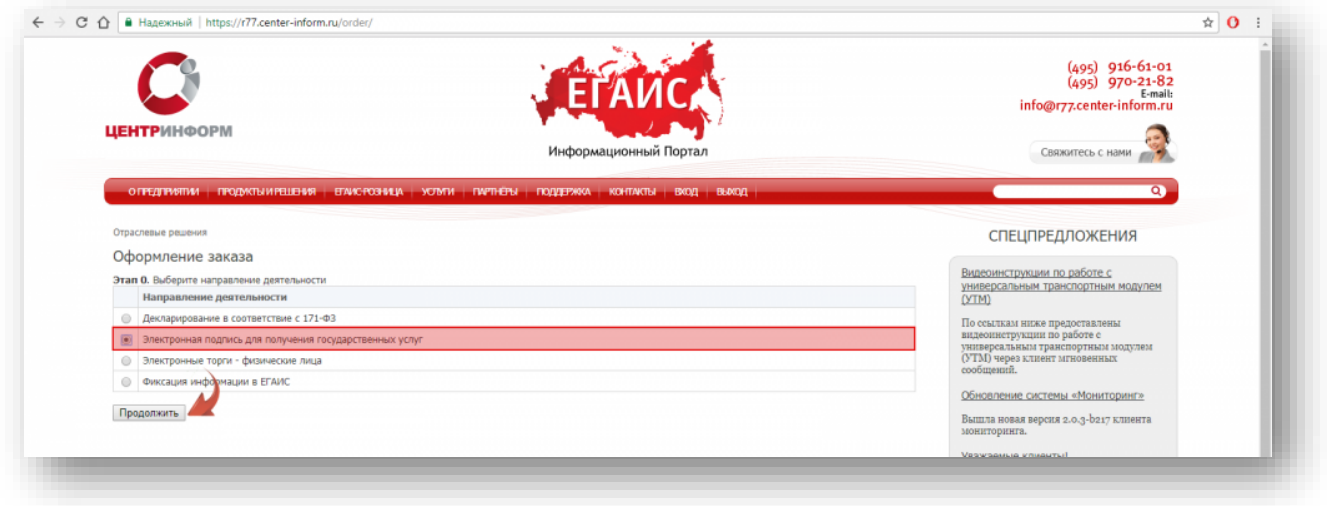

Рис.7

• На странице выбора компонентов выберите необходимую Вам услугу и кликните **«ПРОДОЛЖИТЬ»** (Рис.8):

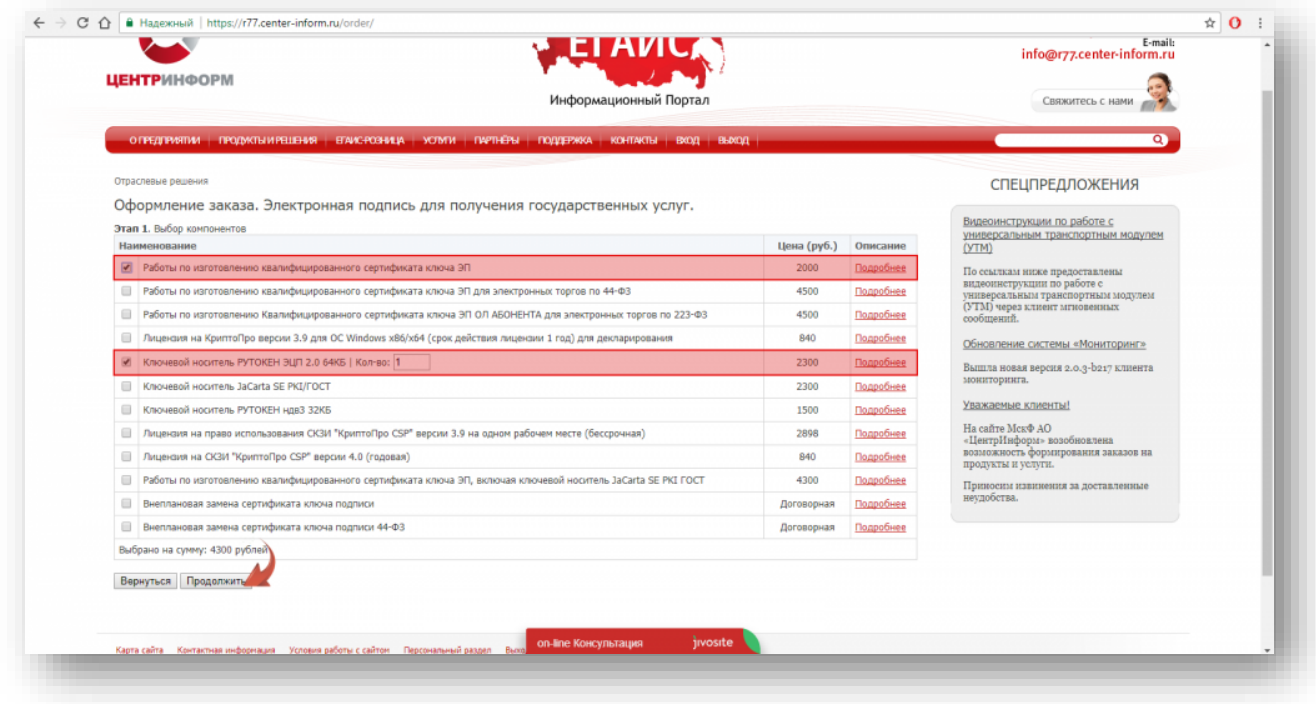

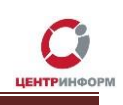

#### **Рис.8**

На следующей странице Вам будет предложено проверить и, при необходимости,  $\bullet$ отредактировать Ваши регистрационные данные, а также добавить банковские реквизиты и данные доверенного лица. После корректного заполнения необходимо ознакомиться и принять «Соглашение о предоставлении и использовании персональных данных», и нажать кнопку «ПРОДОЛЖИТЬ» (Рис.9):

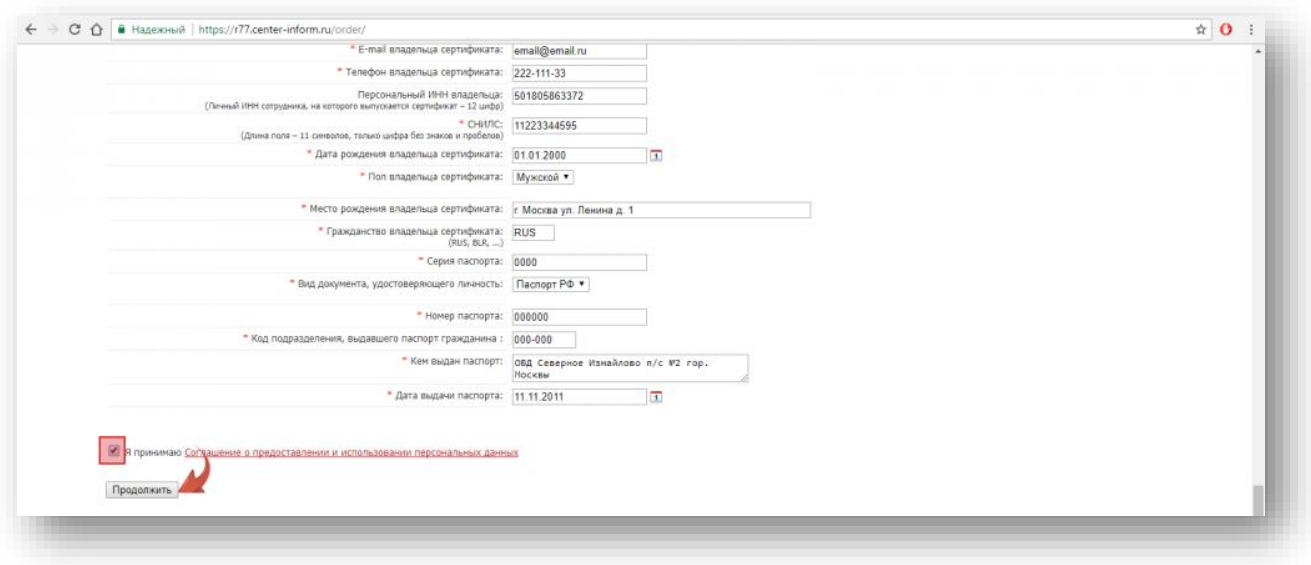

Рис.9

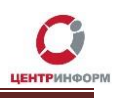

• На следующем этапе кликните **«Подтвердить выбранные позиции для заказа»** (Рис.10)**:**

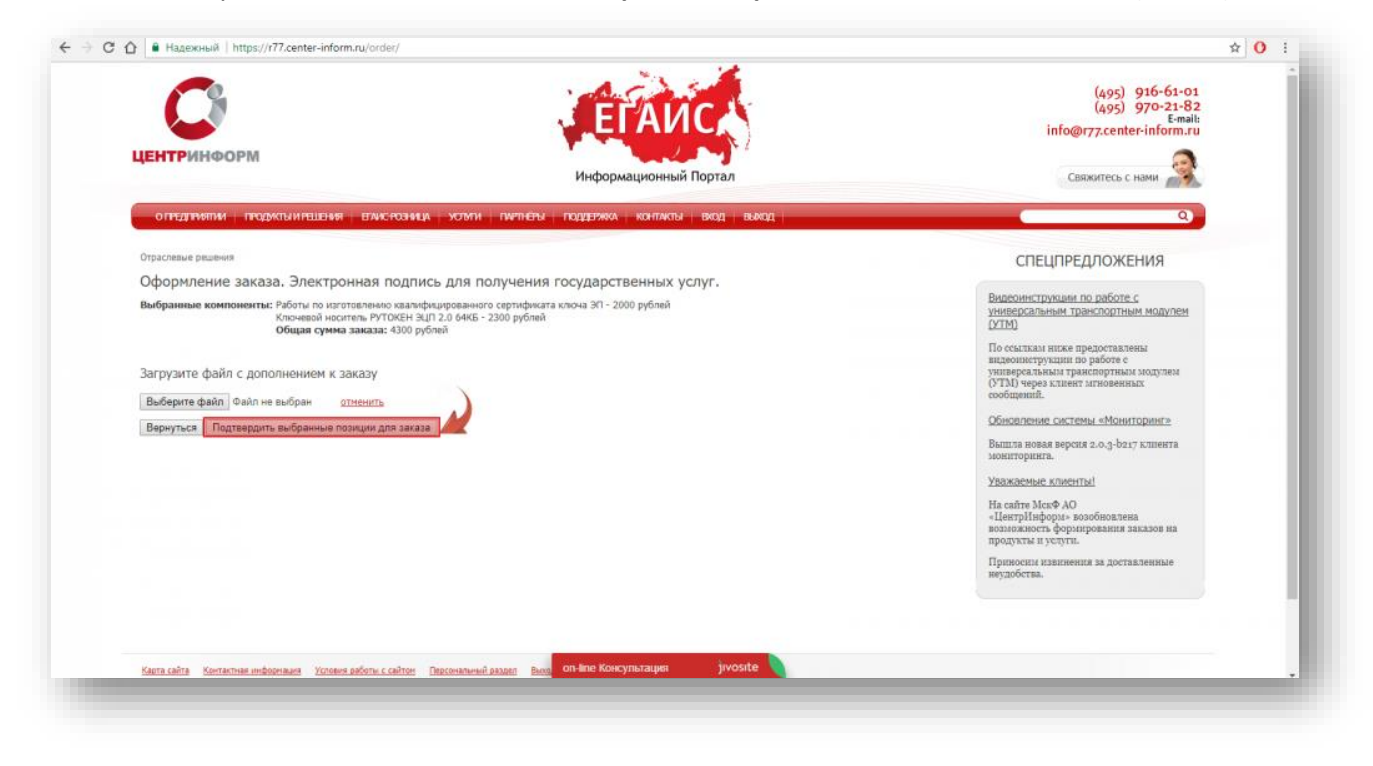

Рис.10

Документы из заказа необходимо распечатать по ссылке **«ПОСМОТРЕТЬ/РАСПЕЧАТАТЬ ДОКУМЕНТЫ»** (Рис.11):

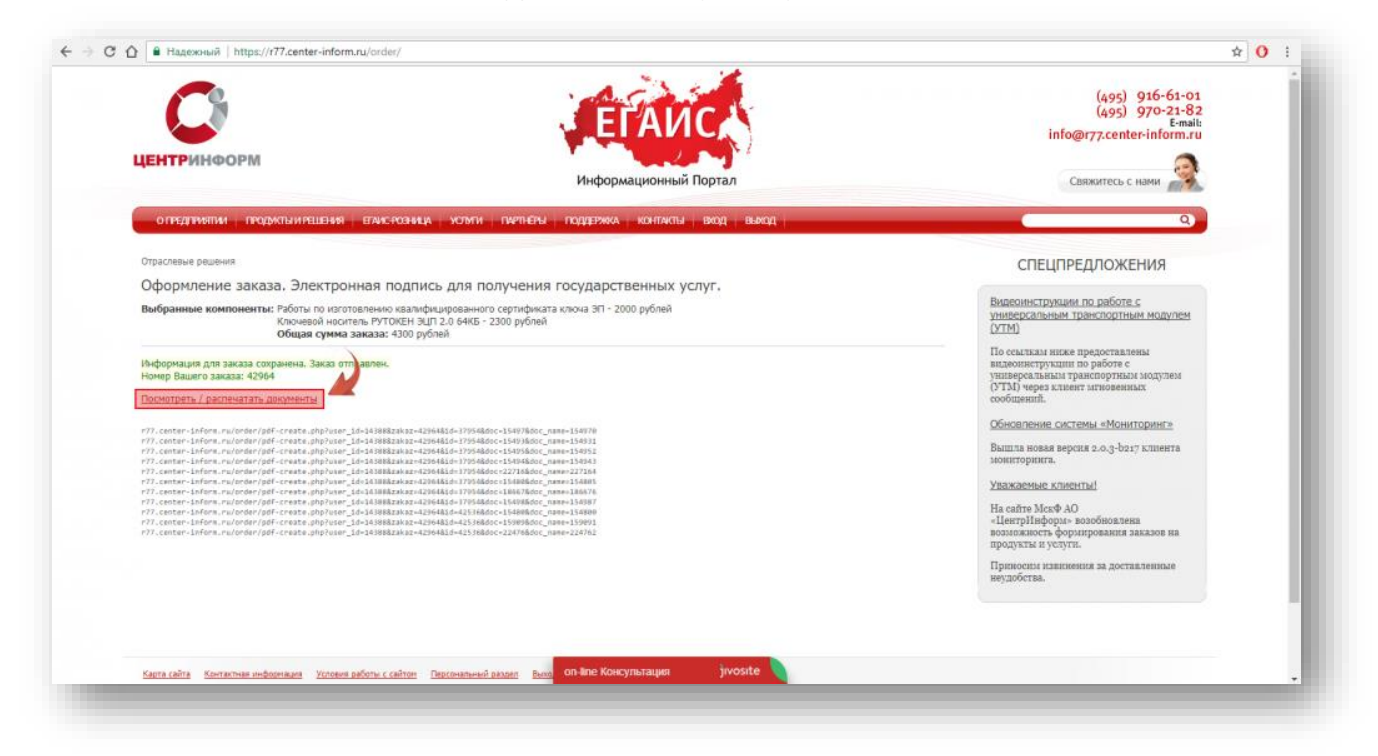

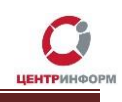

# 3.1 Документы для получения заказа

<span id="page-16-0"></span>После подтверждения Ваш заказ будет сформирован и на указанную в регистрационных данных почту будет выслан полный перечень документов для получения заказа, включая счет на оплату. Заказу присвоится номер.

С полным перечнем необходимых для получения заказа документов Вы можете ознакомиться на странице заказа (пример на рис.12):

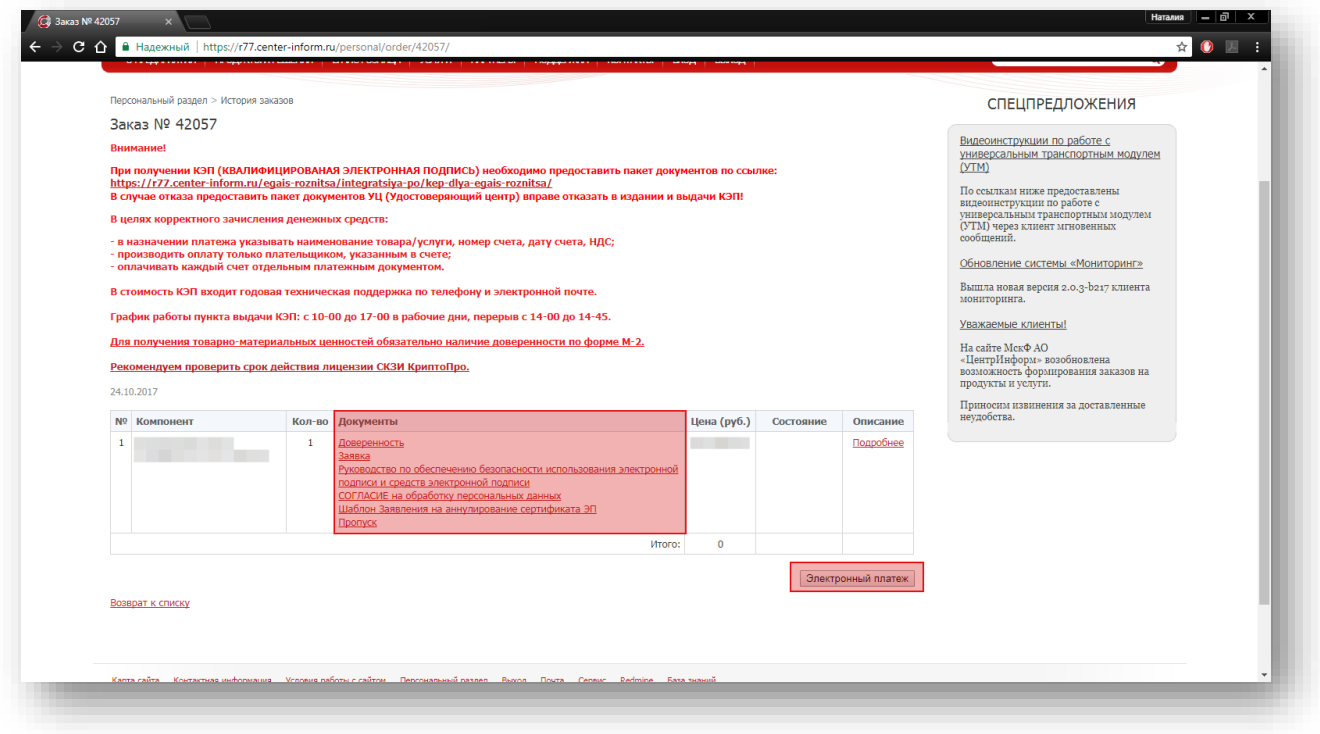

Рис.12

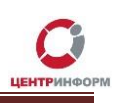

## **3.2 Оплата заказа**

<span id="page-17-0"></span>Счет на оплату отправляется на почту, а также доступен для скачивания в перечне документов по заказу. После оплаты счета, признак оплаты можно посмотреть в истории заказа не ранее, чем через 2 рабочих дня после оплаты.

Счет должен быть оплачен именно той организацией, чьи реквизиты указаны в заказе.

Если головная организация оплачивает счет для подразделений (т.е. ИНН плательщика совпадает с ИНН в заказе, а КПП отличается), то в назначении платежа необходимо указать КПП тех подразделений, которым будут оказываться услуги или реализовываться товары. Если в назначении платежа КПП не указаны, то необходимо написать письмо на уточнение назначения платежа. В письме должны быть указаны КПП подразделений, за которые головная организация производит оплату.

Чтобы получить образец письма на уточнение назначения платежа, обратитесь в поддержку АО «ЦентрИнформ» по адресу **info@r77.center-inform.ru.** Скан-копию письма отправьте на этот же адрес, в теме укажите № заказа/счета. Если письмо составлено верно, средства будут зачислены.

Также предусмотрена возможность оплаты счета с помощью банковской карты, для этого необходимо воспользоваться кнопкой **«Электронный платеж»** (Рис.12) и заполнить форму.

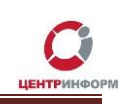

## 4. Перечень документов для получения заказа

### Для юридических лиц:

<span id="page-18-0"></span> $1.$ СНИЛС (страховой номер индивидуального лицевого счета) лица, на чье имя изготавливается сертификат ключа ЭП - Копия, заверенная руководителем организации и печатью.

В случае утери или сдачи на замену СНИЛС лица, на чье имя изготавливается Квалифицированный сертификат, необходимо предоставить письмо о подтверждении СНИЛС скачать на сайте;

Свидетельство о постановке на учет (ИНН) - Копия, заверенная налоговым органом, или  $2.$ нотариальная копия, или копия, заверенная организацией;

 $\overline{3}$ . Свидетельство о государственной регистрации (ОГРН) - Копия, заверенная налоговым органом, или нотариальная копия, или копия, заверенная организацией:

Паспорт лица, на чье имя изготавливается сертификат ключа ЭП - Копия 2-ой, 3-ей страниц 4. и страницы с местом регистрации.

### Если в качестве владельца сертификата ключа ЭП выступает не руководитель организации, указанный в выписке из ЕГРЮЛ, а доверенное лицо, то дополнительно представляются:

1. Доверенность на доверенное лицо на право выступать в качестве владельца сертификата ключа ЭП (скачать бланк доверенности можно по ссылке http://r77.centerinform.ru/ca/Doverennost 63 FZ.zip).

### Если сертификат ключа ЭП получает не лицо, указанное в сертификате, а его доверенное лицо, то дополнительно представляются:

 $1<sup>1</sup>$ Доверенность доверенного лица на получение сертификата (скачать бланк доверенности можно по ссылке http://r77.center-inform.ru/ca/Doverennost 63 FZ.zip);

 $2.$ Паспорт лица, чье имя указывается в сертификате ЭП - Копия, собственноручно заверенная владельцем ЭП и печатью организации (не более 3-х дневной давности), 2-ой, 3-ей страниц и страницы с отметкой о регистрации;

Паспорт доверенного лица - Копия 2-ой, 3-ей страниц и страницы с отметкой о  $3.$ регистрации.

### Для индивидуальных предпринимателей:

СНИЛС (страховой номер индивидуального лицевого счета) лица, на чье имя  $1.$ изготавливается сертификат ключа ЭП - Копия, заверенная собственноручно, печать (если имеется).

Руководство пользователя.

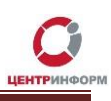

В случае утери или сдачи на замену СНИЛС лица, на чье имя изготавливается Квалифицированный сертификат, необходимо предоставить письмо-справку из пенсионного фонда о подтверждении СНИЛС;

 $2.$ Свидетельство о постановке на учет (ИНН) ИП – Копия, заверенная налоговым органом, или нотариальная копия, или копия, заверенная печатью индивидуального предпринимателя (если имеется);

 $3.$ Свидетельство о государственной регистрации ИП (ОГРНИП) - Копия, заверенная налоговым органом, или нотариальная копия, или копия, заверенная печатью индивидуального предпринимателя (если имеется);

Паспорт лица, чье имя указывается в сертификате ЭП - Копия 2-ой, 3-ей страниц и  $4.$ страницы с отметкой о регистрации.

ВНИМАНИЕ Индивидуальным Предпринимателям: Сертификат ключа ЭП получает ТОЛЬКО лицо, на которого оформлен Сертификат ключа ЭП.

Обратите внимание! Удостоверяющий центр (далее УЦ) вправе отказать в выдаче ЭП, если предоставлен комплект документов, не соответствующий списку. УЦ осуществляет сверку сведений, представленных заявителем, с данными, указанными в выписке из ЕГРЮЛ/ЕГРИП на портале https://egrul.nalog.ru/ и. в случае их расхождения, отказывает заявителю в выдаче ЭП (п. 2,3 ст.18 №63-ФЗ от 06.04.2011 г.). Рекомендуем перед посещением УЦ произвести проверку данных в выписке из ЕГРЮЛ/ЕГРИП на портале https://egrul.nalog.ru/, и в случае выявления расхождений обратиться в ФНС для внесения изменений.

### 5. Порядок получения заказа

<span id="page-19-0"></span>Со всем перечнем документов из заказа и с перечнем документов, необходимых для получения, а также учредительными документами, необходимо подъехать в офис Московского филиала АО «ЦентрИнформ», по адресу: 117105, г. Москва, Варшавское ш., д. 37А, каб.101.

## 6. График работы

<span id="page-19-1"></span>Время работы отдела выдачи: ПН - ПТ: с 10:00 до 17:00 обед: с 14:00 до 14:45 СБ, ВС, праздничные дни - выходной. Если организация находится не в Москве, рекомендуем уточнить порядок получения заказа и предоставления необходимых документов в службе технической поддержки.

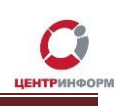

## **7. Служба технической поддержки**

- <span id="page-20-0"></span>• Городской телефон **+7 (495) 640-31-21**
- E-mail: info@r77.center-inform.ru
- По вопросам работы сайта и оформления заказов «онлайн консультант» на сайте.

Обращаем Ваше внимание, что в отдельные периоды времени наблюдается повышенная нагрузка на телефонную линию, в связи с чем, возможны затруднения в дозвоне до специалистов. В эти периоды рекомендуем оформлять обращения по электронной почте. В письме необходимо указать название организации, ИНН, КПП, изложить вопрос и, в случае необходимости – указать контактный телефон для обратной связи. Время обработки электронных писем – до 30 минут.

Время работы: с 9:00 до 17:45 - ежедневно, за исключением выходных и праздничных дней.